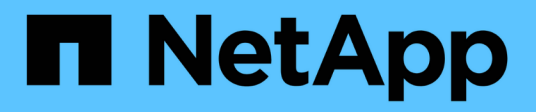

## **Installez et configurez 12 et 24 disques**

E-Series Systems

NetApp March 06, 2023

This PDF was generated from https://docs.netapp.com/fr-fr/e-series/install-hw-e2800-e5700/e2824 e5724-prepare-task.html on March 06, 2023. Always check docs.netapp.com for the latest.

# **Table des matières**

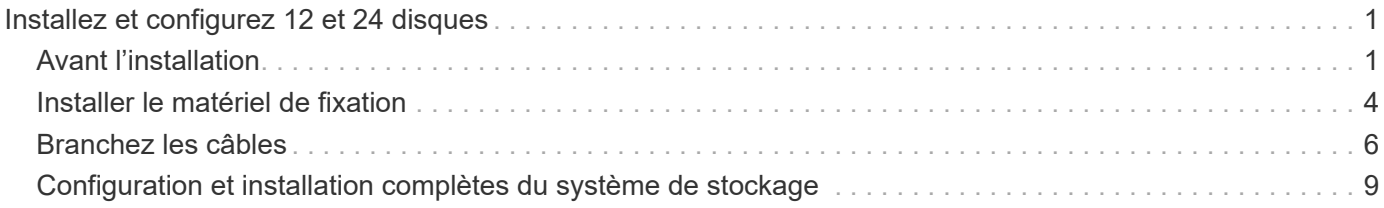

## <span id="page-2-0"></span>**Installez et configurez 12 et 24 disques**

## <span id="page-2-1"></span>**Avant l'installation**

Découvrez comment vous préparer à installer les systèmes E5724, EF570, EF280, E2812, E2824, Système de stockage DE212C ou DE224C.

#### **Étapes**

- 1. Créez un compte et enregistrez votre matériel sur ["mysupport.netapp.com".](http://mysupport.netapp.com/)
- 2. Assurez-vous que les éléments suivants se trouvent dans la boîte que vous avez reçue.

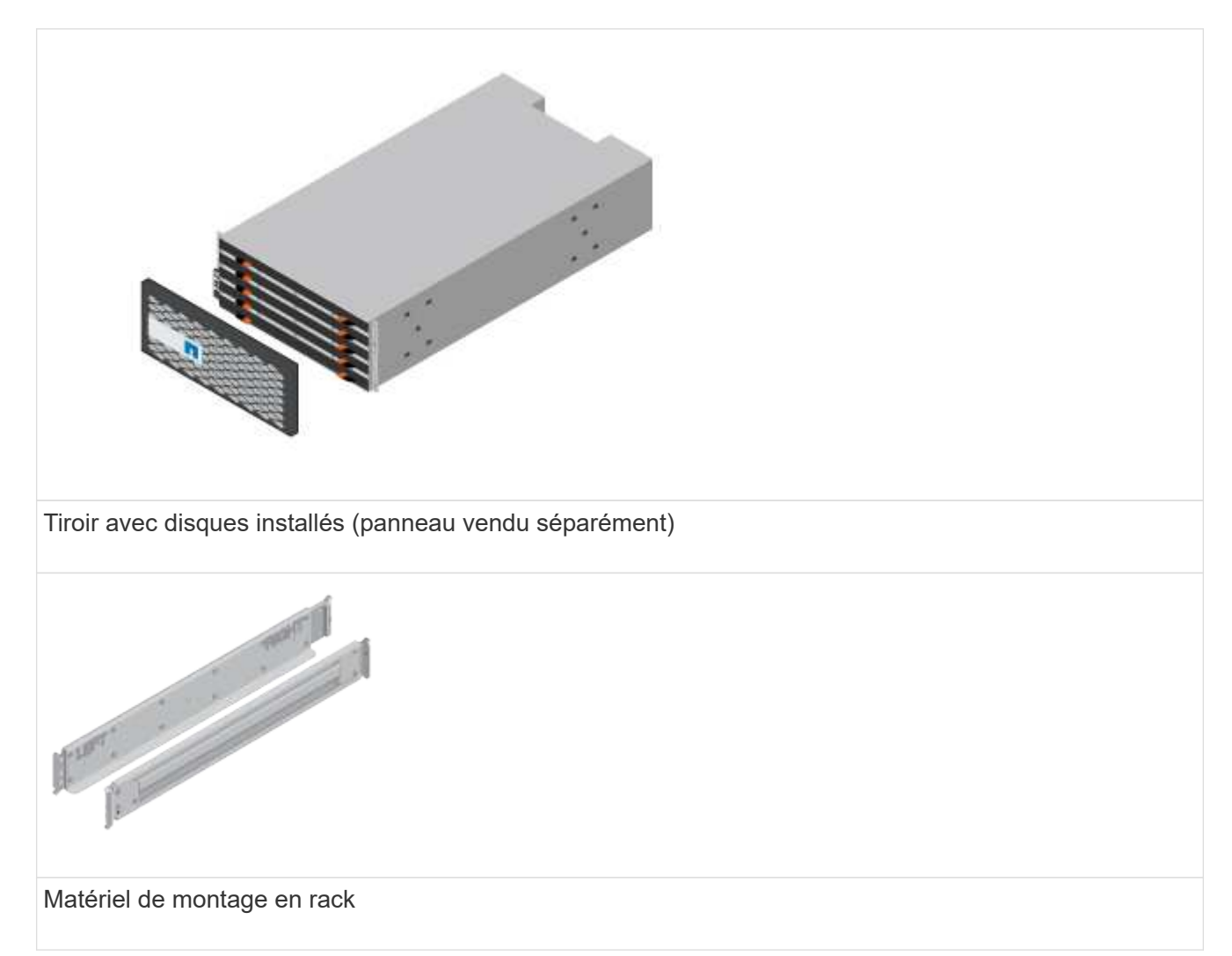

Le tableau suivant identifie les types de câbles que vous pouvez recevoir. Si vous recevez un câble non répertorié dans le tableau, reportez-vous à la section ["Hardware Universe"](https://hwu.netapp.com/) pour localiser le câble et identifier son utilisation.

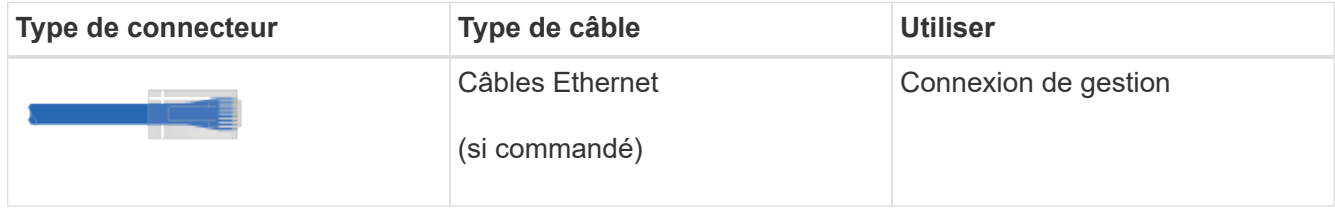

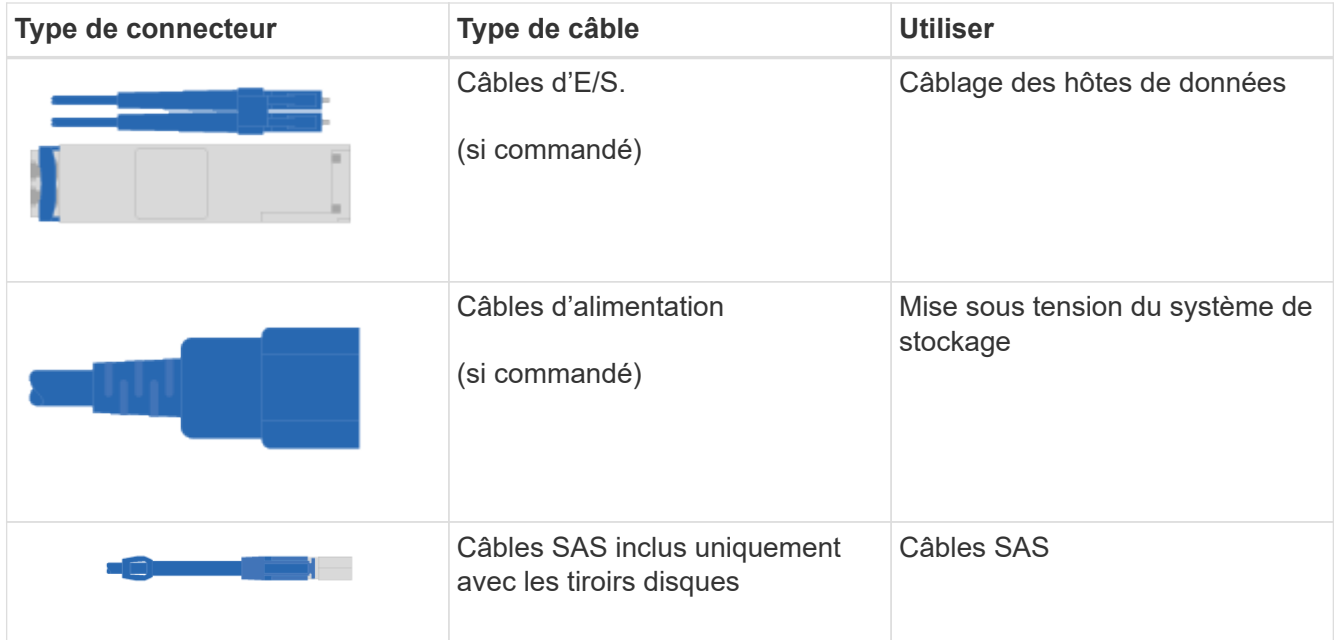

3. Assurez-vous de fournir les éléments suivants.

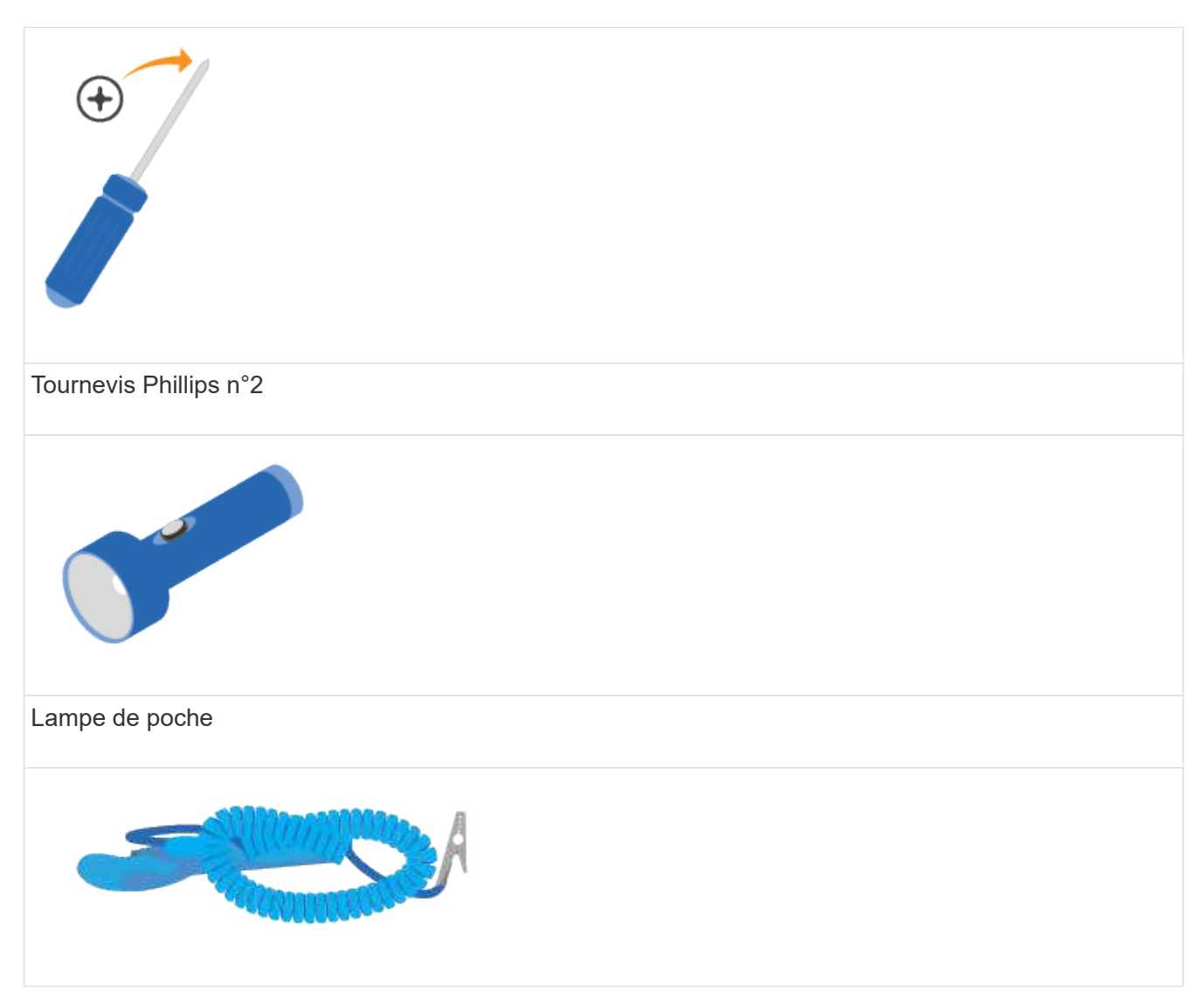

# Bracelet ESD  $2U$

Espace rack 2U : configuration standard de 19 pouces (48.30 cm) rack permettant d'installer les étagères 2U des dimensions suivantes.

**Profondeur**: 19.0 po. (48.3 cm)

**Largeur**: 17.6 po. (44.7 cm)

**Hauteur**: 3.34 po. (8.48 cm)

**Tiroir** : 24 disques

**Poids max**: 60.5 lb (27.4 kg)

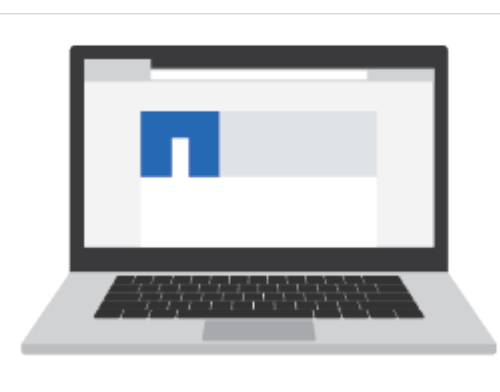

Navigateur pris en charge pour le logiciel de gestion :

- Google Chrome (version 78 et ultérieure)
- Microsoft Internet Explorer (version 11 et ultérieure)
- Microsoft Edge (88 et versions ultérieures)
- Mozilla Firefox (version 70 et ultérieure)
- Safari (version 12 et ultérieure)

## <span id="page-5-0"></span>**Installer le matériel de fixation**

Découvrez comment installer les systèmes E5724, EF570, EF280, E2812, E2824, Système de stockage DE212C ou DE224C dans un rack à deux montants ou dans une armoire système NetApp.

#### **Avant de commencer**

Avant d'installer le matériel, assurez-vous d'effectuer les opérations suivantes :

- Enregistrez votre matériel sur ["mysupport.netapp.com"](http://mysupport.netapp.com/).
- Préparez une zone de travail plate et sans électricité statique.
- Procurez-vous un bracelet antistatique et prenez les précautions anti-statiques.

Lisez toutes les instructions avant de suivre les étapes ci-dessous.

#### **Étapes**

- 1. Déballez le contenu du matériel, puis inventoriez le matériel de fixation contre le bordereau d'emballage.
- 2. Installer les rails.

Si des instructions ont été fournies avec le matériel de montage en rack, reportez-vous à ces instructions pour obtenir des informations détaillées sur l'installation des rails. Pour des instructions supplémentaires de montage en rack, reportez-vous à la section ["Matériel de montage en rack"](https://docs.netapp.com/fr-fr/e-series/rackmount-hardware.html).

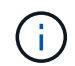

Installez le matériel en partant du bas du rack ou de l'armoire jusqu'en haut pour éviter que l'équipement ne se renverse.

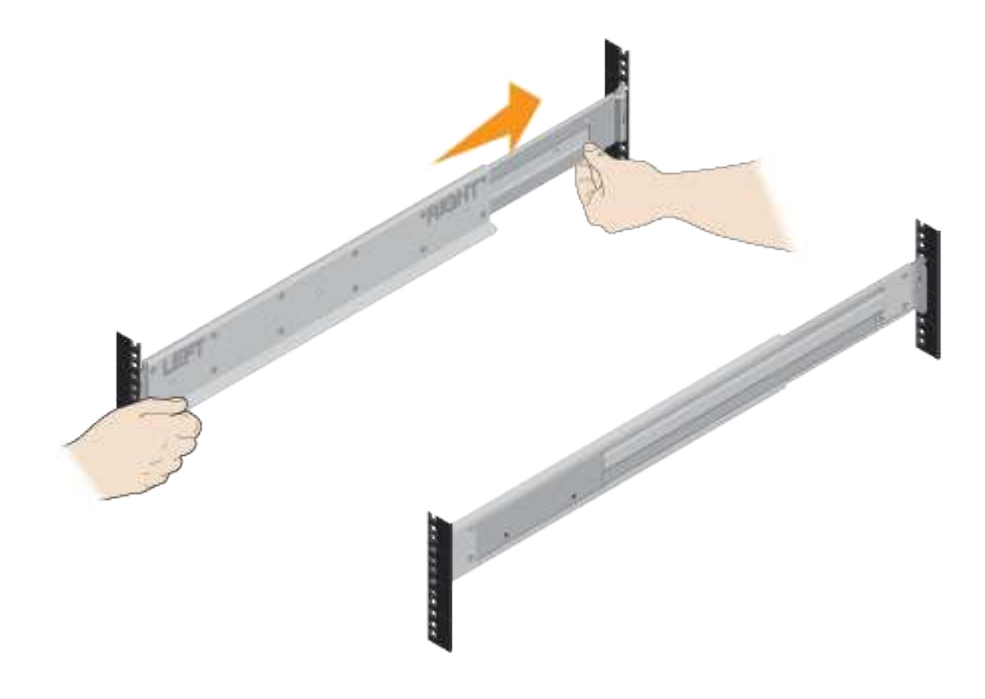

3. Installer le shelf.

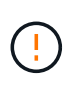

Lorsqu'ils sont entièrement chargés avec des disques, chaque tiroir pèse environ 29 kg (64 lb). Deux personnes ou un dispositif de levage mécanique sont nécessaires pour déplacer la tablette en toute sécurité.

- a. En commençant avec le shelf que vous souhaitez au bas de l'armoire, placez l'arrière du shelf (extrémité avec les connecteurs) sur les rails.
- b. En soutenant le shelf par le bas, faites-le glisser dans

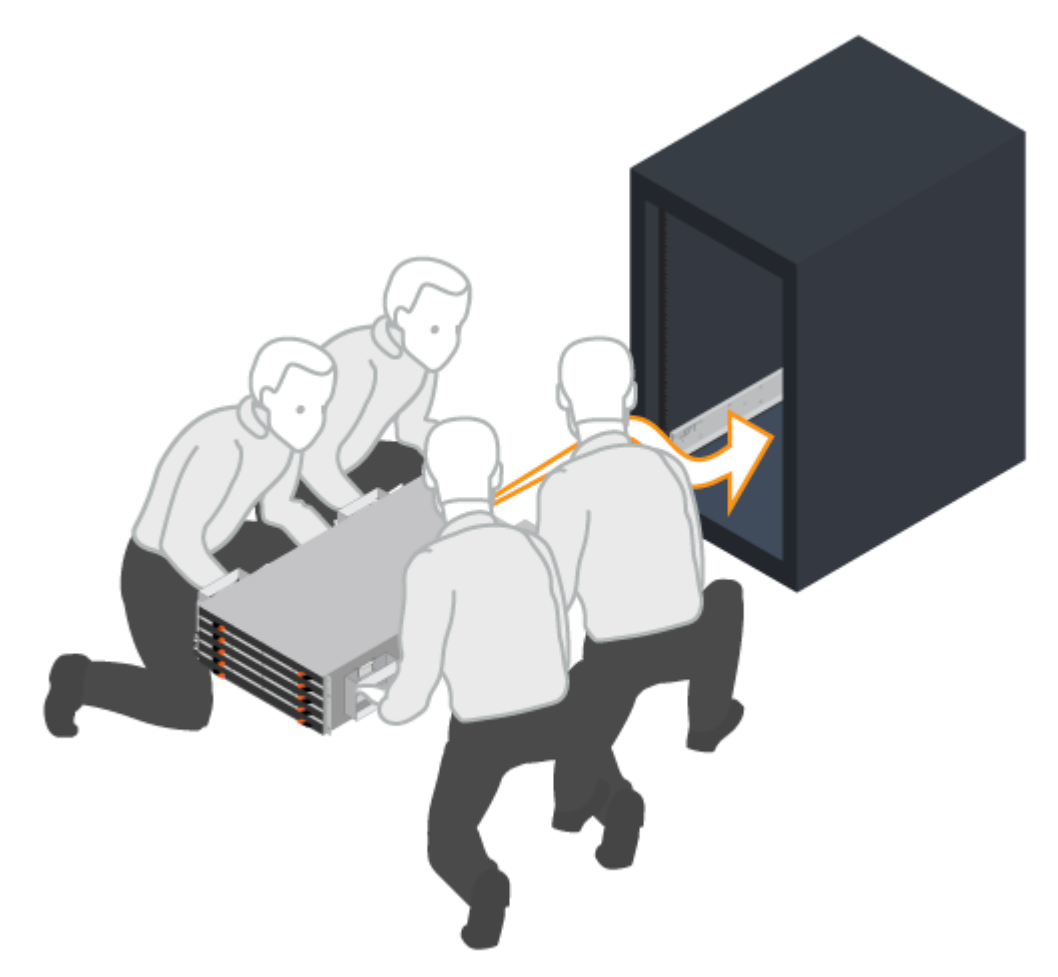

l'armoire.

4. Fixer le shelf.

Fixez le shelf sur le rack comme indiqué dans ["Matériel de montage en rack".](https://docs.netapp.com/fr-fr/e-series/rackmount-hardware.html)

- a. Insérez des vis dans les premier et troisième trous du haut du shelf des deux côtés pour le fixer à l'avant de l'armoire.
- b. Placez deux supports arrière de chaque côté de la section supérieure arrière de la tablette. Insérez les vis dans le premier et le troisième trous de chaque support pour fixer l'arrière de l'armoire.

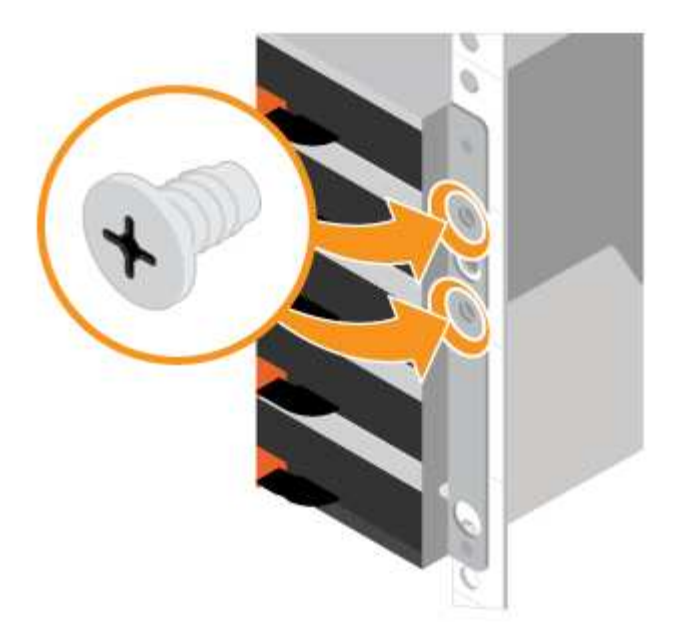

- 5. Installez le cadre ou les embouts.
	- a. Positionnez le panneau avant en face du shelf contrôleur de manière à ce que les trous de chaque extrémité soient alignés sur les fixations du shelf contrôleur.
	- b. Enclenchez le panneau.
	- c. Si vous disposez d'étagères de disques en option, placez le capuchon d'extrémité gauche devant la tablette de disques de manière à ce que les trous du bouchon d'extrémité soient alignés avec les fixations sur le côté gauche de la tablette.
	- d. Enclenchez le bouchon d'extrémité.
	- e. Répéter les étapes ci-dessus pour le chapeau d'extrémité droit.

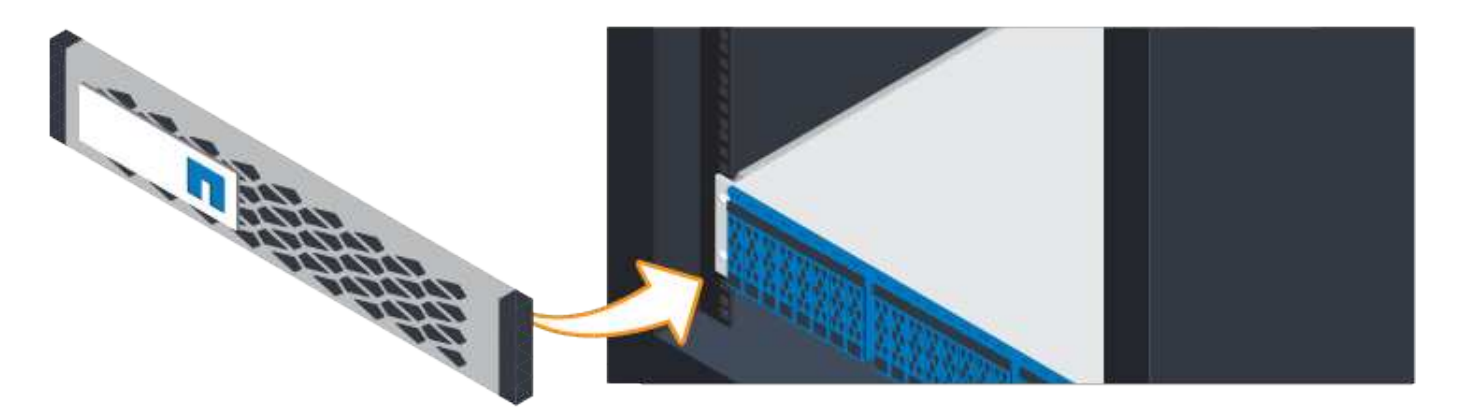

## <span id="page-7-0"></span>**Branchez les câbles**

Découvrez comment connecter les câbles d'alimentation et mettre les tiroirs disques sous tension.

#### **Avant de commencer**

- Installez votre matériel.
- Prenez les précautions anti-statiques.

Cette procédure s'applique aux tiroirs disques IOM12 et IOM12B.

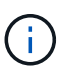

Les modules IOM12B sont uniquement pris en charge par SANtricity OS 11.70.2 et versions ultérieures. Assurez-vous que le micrologiciel de votre contrôleur a été mis à jour avant d'installer ou de mettre à niveau vers un IOM12B.

 $\binom{1}{1}$ 

Cette procédure concerne les remplacements ou les remplacements à chaud de module d'E/S de tiroir similaires. Cela signifie que vous ne pouvez remplacer qu'un module IOM12 par un autre module IOM12 ou remplacer un module IOM12B par un autre module IOM12B. (Votre tiroir peut être équipé de deux modules IOM12 ou de deux modules IOM12B.)

#### **Étapes**

1. Branchez les câbles des tiroirs.

Branchez les câbles du système en fonction de votre configuration. Si vous avez besoin de plus d'options de câblage que les exemples présentés, reportez-vous à la section ["Câblage".](https://docs.netapp.com/fr-fr/e-series/install-hw-cabling/index.html)

Pour les exemples présentés, vous avez besoin des câbles suivants :

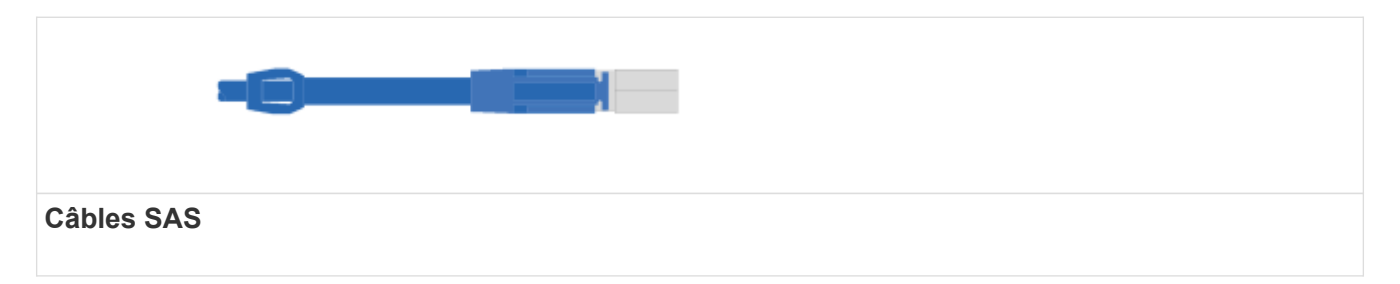

**Exemple A : tiroir contrôleur E5700 avec trois tiroirs disques DE212C/x4 dans une configuration SAS standard.**

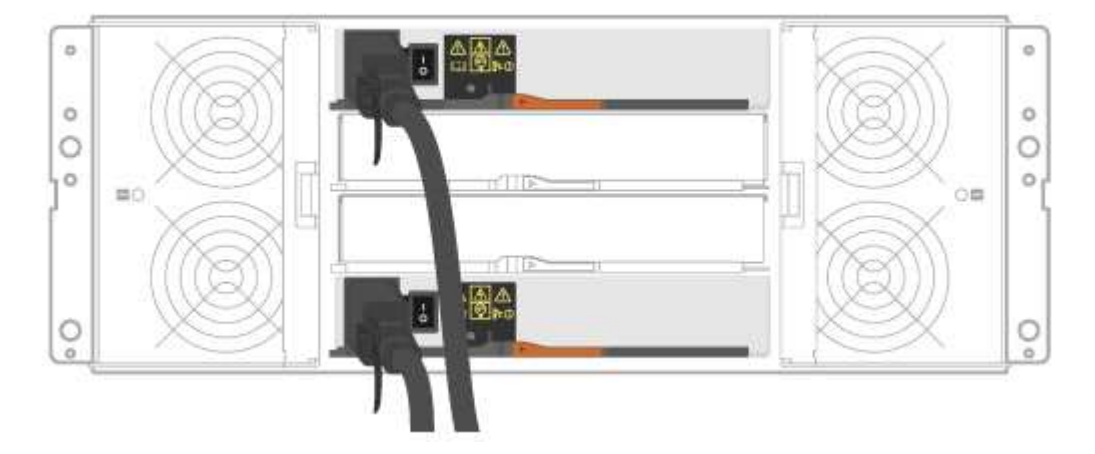

- a. Reliez le contrôleur A au module d'E/S A du premier tiroir de disque.
- b. Reliez le module d'E/S A du premier tiroir de disque au module d'E/S A du second tiroir de disque.
- c. Reliez le module d'E/S A du second tiroir de disque au module d'E/S A du troisième tiroir de disque.
- d. Reliez le contrôleur B au module d'E/S B du tiroir de troisième disque.
- e. Reliez le module d'E/S par seconde au module d'E/S B du tiroir de troisième disque.
- f. Sur les câbles du premier tiroir de disque, le module d'E/S B du second tiroir.

**Exemple B : un tiroir contrôleur E5700 avec un tiroir disque DE212C/x4 dans une configuration SAS standard.**

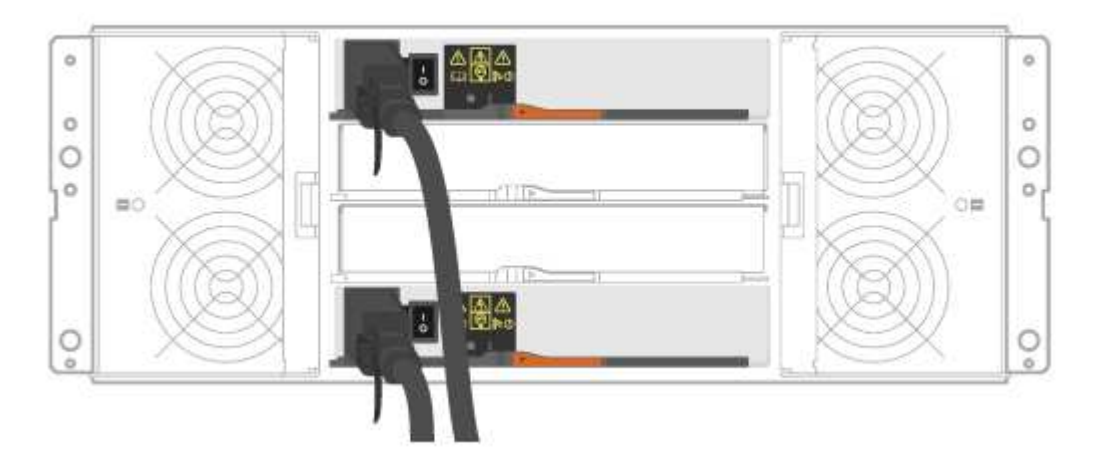

- g. Reliez le contrôleur A au module A.
- h. Le câble du contrôleur B vers l'IOM B.
- 2. Met les tiroirs disques sous tension.

Vous avez besoin des câbles suivants :

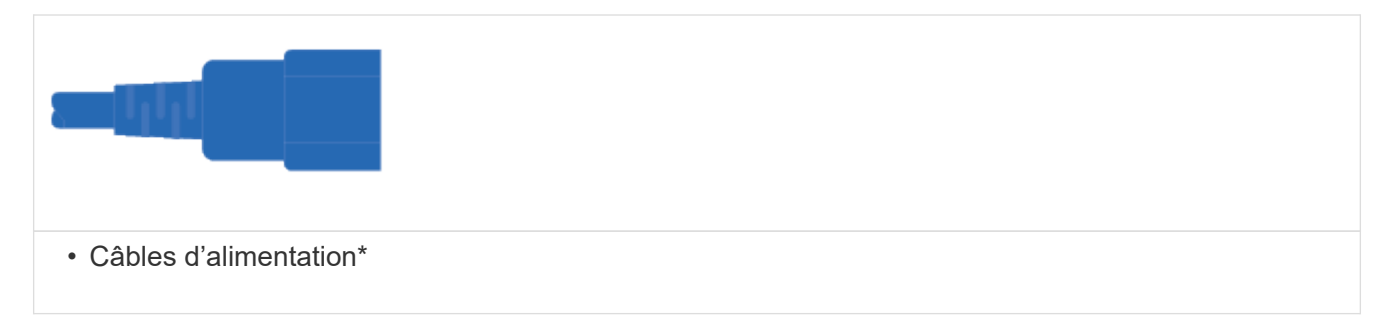

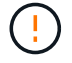

Vérifiez que les boutons d'alimentation des tiroirs disques sont éteints.

- a. Connectez les deux câbles d'alimentation de chaque shelf à différentes unités de distribution de l'alimentation dans l'armoire ou le rack.
- b. Si vous avez des tiroirs disques, mettez d'abord les deux commutateurs de mise sous tension. Attendre 2 minutes avant d'appliquer la mise sous tension du tiroir contrôleur.
- c. Allumer les deux boutons marche/arrêt sur le tiroir contrôleur.
- d. Vérifier les LED et l'affichage à sept segments sur chaque contrôleur.

Au cours de l'amorçage, l'écran à sept segments affiche la séquence répétée de OS, SD, vierge pour indiquer que le contrôleur exécute le traitement au début de la journée. Une fois le contrôleur démarré, l'ID de tiroir s'affiche.

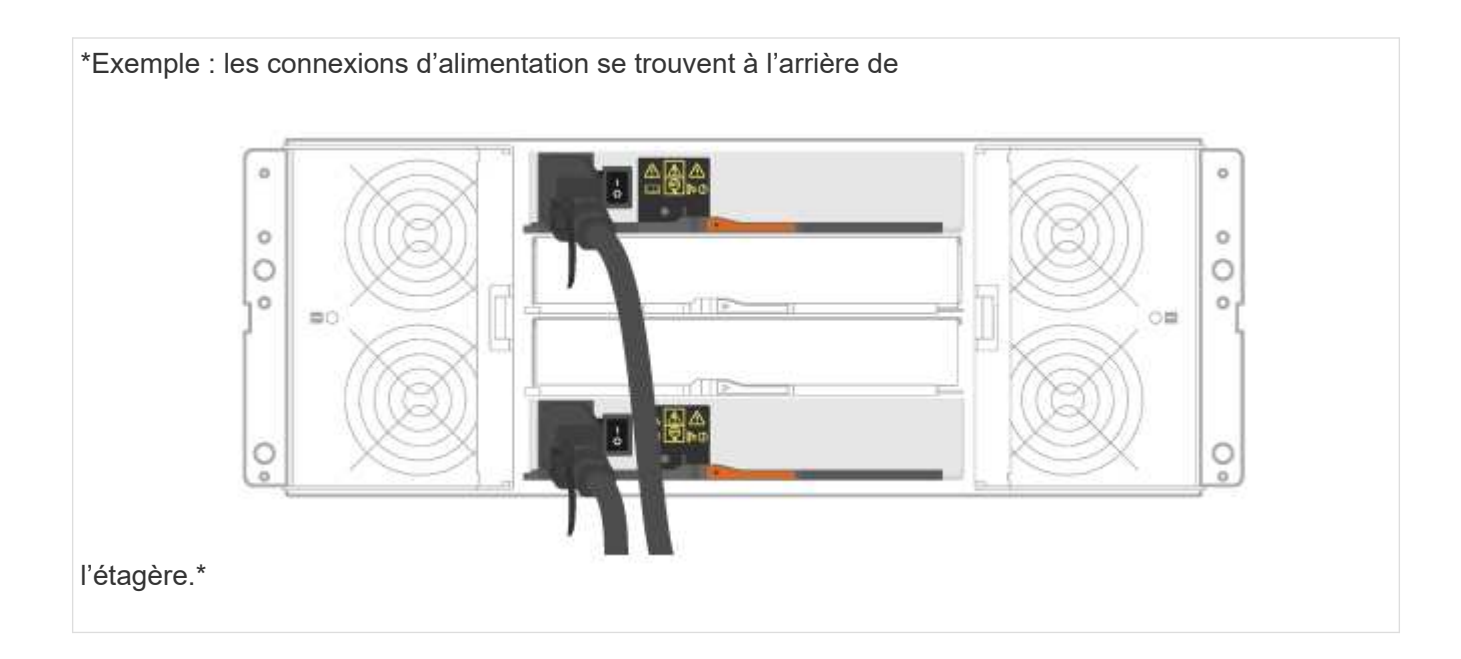

## <span id="page-10-0"></span>**Configuration et installation complètes du système de stockage**

Découvrez comment câbler les contrôleurs à votre réseau et configurer un système de stockage.

#### **Étape 1 : câblage des hôtes de données**

Branchez les câbles du système en fonction de la topologie de votre réseau.

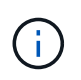

Si vous utilisez AIX®, vous devez installer le pilote de chemins d'accès multiples E-Series sur l'hôte avant de le connecter à la baie.

#### **Option 1 : topologie à connexion directe**

L'exemple suivant montre le câblage aux hôtes de données via une topologie de connexion directe.

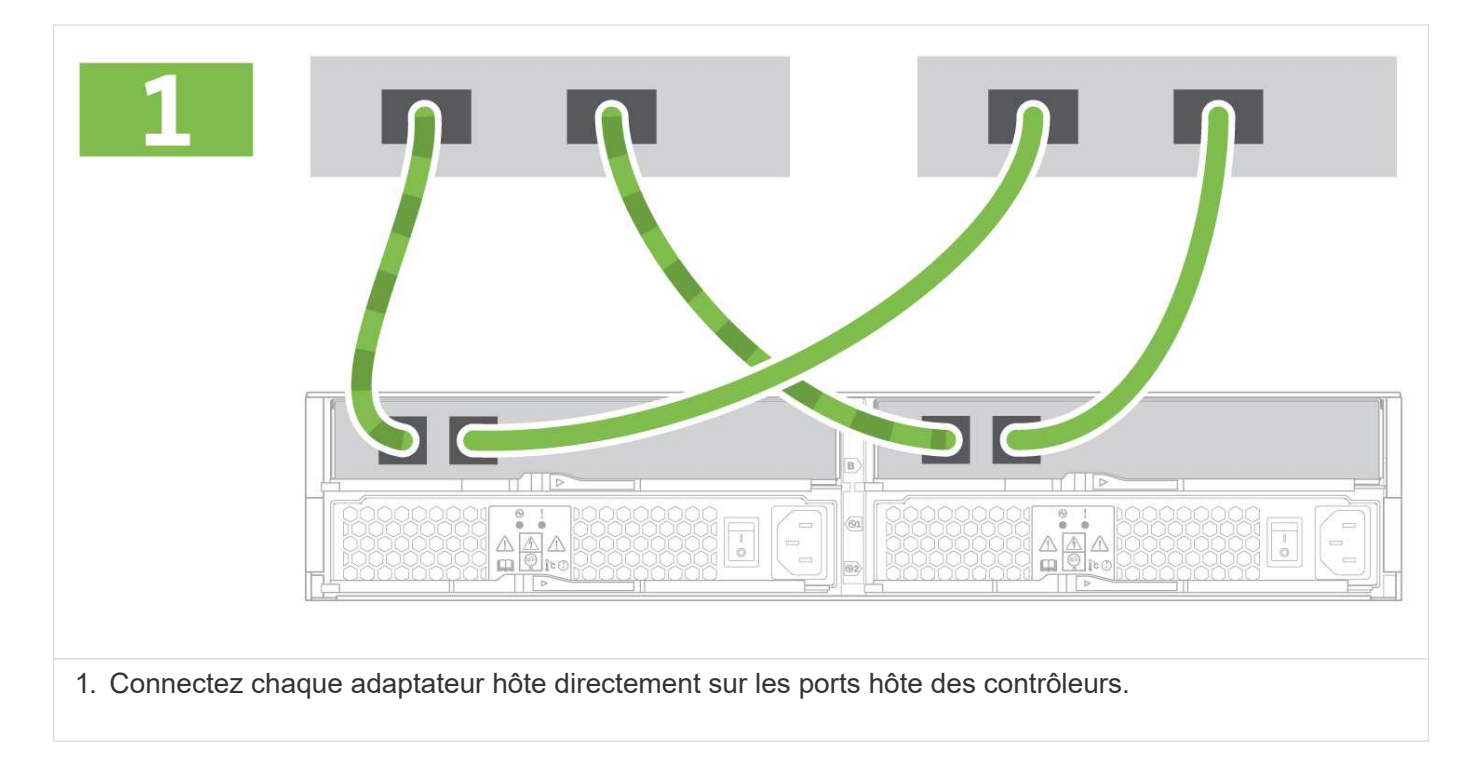

#### **Option 2 : topologie de la structure**

L'exemple suivant montre le câblage vers les hôtes de données via une topologie de structure.

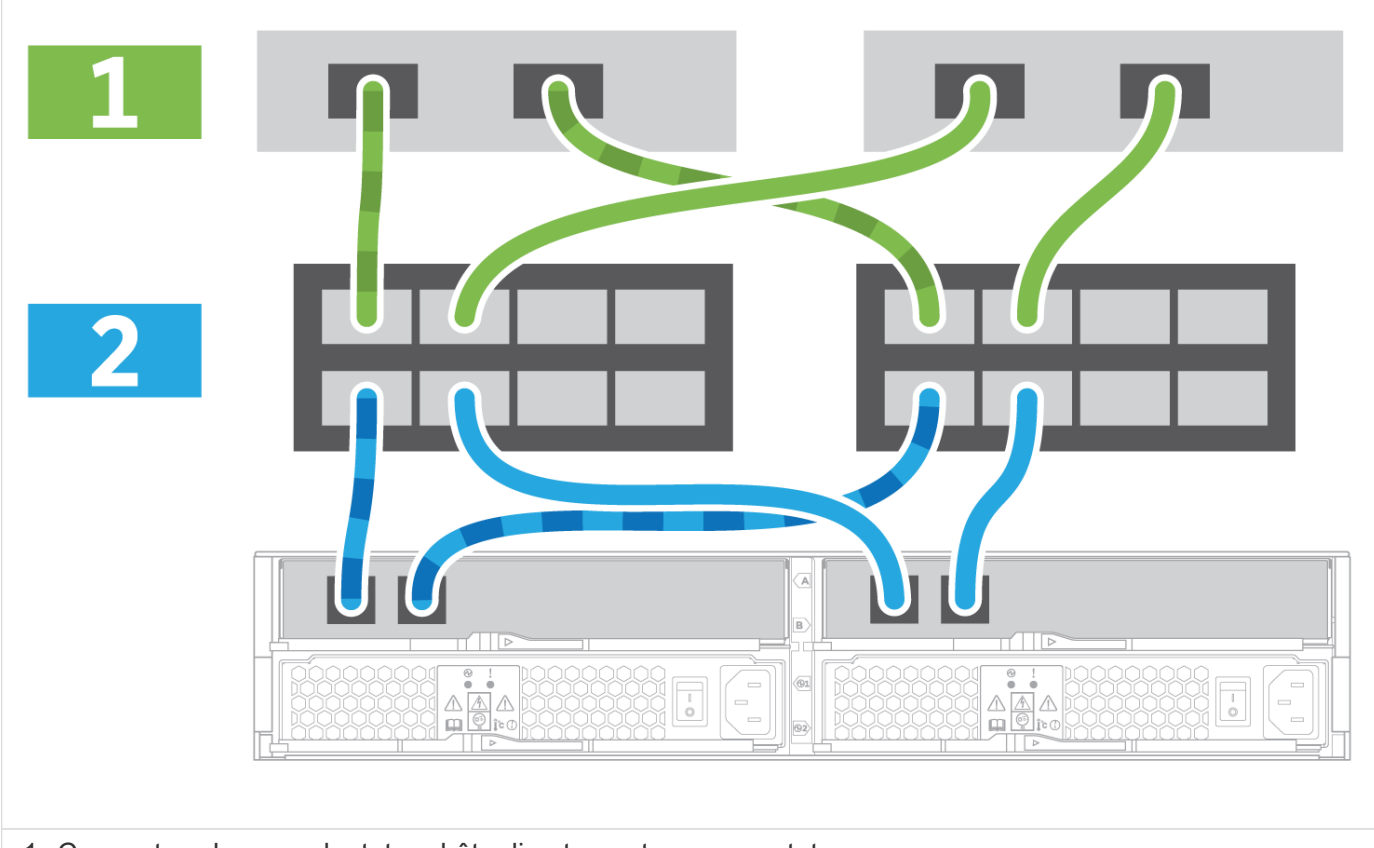

1. Connectez chaque adaptateur hôte directement au commutateur.

2. Connectez chaque commutateur directement aux ports hôte sur les contrôleurs.

#### **Étape 2 : connexion et configuration de la connexion de gestion**

Vous pouvez configurer les ports de gestion du contrôleur à l'aide de l'une des deux options suivantes : utilisation d'un serveur DHCP ou utilisation d'une adresse IP statique.

#### **Option 1 : serveur DHCP**

Découvrez comment configurer les ports de gestion avec un serveur DHCP.

#### **Avant de commencer**

- Configurez votre serveur DHCP pour associer une adresse IP, un masque de sous-réseau et une adresse de passerelle en tant que bail permanent pour chaque contrôleur.
- Obtenez les adresses IP attribuées que vous utiliserez pour vous connecter au système de stockage auprès de votre administrateur réseau.

#### **Étapes**

1. Connectez un câble Ethernet au port de gestion de chaque contrôleur et connectez l'autre extrémité à votre réseau.

![](_page_12_Picture_71.jpeg)

Les figures suivantes présentent des exemples d'emplacement du port de gestion du contrôleur :

![](_page_12_Picture_11.jpeg)

![](_page_13_Picture_0.jpeg)

2. Ouvrez un navigateur et connectez-vous au système de stockage en utilisant l'une des adresses IP de contrôleur que vous avez fournies votre administrateur réseau.

#### **Option 2 : adresse IP statique**

Découvrez comment configurer manuellement les ports de gestion en entrant l'adresse IP et le masque de sous-réseau.

#### **Avant de commencer**

- Obtenez l'adresse IP des contrôleurs, le masque de sous-réseau, l'adresse de passerelle et les informations de serveur DNS et NTP auprès de votre administrateur réseau.
- Assurez-vous que l'ordinateur portable que vous utilisez ne reçoit pas la configuration réseau d'un serveur DHCP.

#### **Étapes**

1. À l'aide d'un câble Ethernet, connectez le port de gestion du contrôleur A au port Ethernet d'un ordinateur portable.

![](_page_13_Picture_9.jpeg)

Les figures suivantes présentent des exemples d'emplacement du port de gestion du contrôleur :

![](_page_14_Picture_0.jpeg)

- 2. Ouvrez un navigateur et utilisez l'adresse IP par défaut (169.254.128.101) pour établir une connexion au contrôleur. Le contrôleur renvoie un certificat auto-signé. Le navigateur vous informe que la connexion n'est pas sécurisée.
- 3. Suivez les instructions du navigateur pour continuer et lancer SANtricity System Manager.

![](_page_15_Picture_0.jpeg)

Si vous ne parvenez pas à établir de connexion, vérifiez que vous ne recevez pas la configuration réseau d'un serveur DHCP.

- 4. Définissez le mot de passe du système de stockage pour vous connecter.
- 5. Utilisez les paramètres réseau fournis par votre administrateur réseau dans l'assistant **configurer les paramètres réseau** pour configurer les paramètres réseau du contrôleur A, puis sélectionnez **Terminer**.

![](_page_15_Picture_4.jpeg)

Étant donné que vous réinitialisez l'adresse IP, System Manager perd la connexion au contrôleur.

- 6. Déconnectez votre ordinateur portable du système de stockage et connectez le port de gestion du contrôleur A à votre réseau.
- 7. Ouvrez un navigateur sur un ordinateur connecté à votre réseau et entrez l'adresse IP du contrôleur A nouvellement configurée.

![](_page_15_Picture_8.jpeg)

Si vous perdez la connexion au contrôleur A, vous pouvez connecter un câble ethernet au contrôleur B pour rétablir la connexion au contrôleur A via le contrôleur B (169.254.128.102).

8. Connectez-vous à l'aide du mot de passe que vous avez défini précédemment.

L'assistant configurer les paramètres réseau s'affiche.

- 9. Utilisez les paramètres réseau fournis par votre administrateur réseau dans l'assistant **configurer les paramètres réseau** pour configurer les paramètres réseau du contrôleur B, puis sélectionnez **Terminer**.
- 10. Connectez le contrôleur B à votre réseau.
- 11. Validez les paramètres réseau du contrôleur B en entrant l'adresse IP récemment configurée du contrôleur B dans un navigateur.

![](_page_15_Picture_15.jpeg)

Si vous perdez la connexion au contrôleur B, vous pouvez utiliser votre connexion validée précédemment au contrôleur A pour rétablir la connexion au contrôleur B via le contrôleur A.

#### **Étape 3 : configurer le système de stockage**

Une fois votre matériel installé, utilisez le logiciel SANtricity pour configurer et gérer votre système de stockage.

#### **Avant de commencer**

- Configurez vos ports de gestion.
- Vérifiez et enregistrez votre mot de passe et vos adresses IP.

#### **Étapes**

- 1. Utilisez le logiciel SANtricity pour configurer et gérer vos baies de stockage.
- 2. Dans la configuration réseau la plus simple, connectez votre contrôleur à un navigateur Web et utilisez SANtricity System Manager pour gérer une seule baie de stockage E2800 ou E5700 Series.

![](_page_16_Picture_0.jpeg)

#### **Informations sur le copyright**

Copyright © 2023 NetApp, Inc. Tous droits réservés. Imprimé aux États-Unis. Aucune partie de ce document protégé par copyright ne peut être reproduite sous quelque forme que ce soit ou selon quelque méthode que ce soit (graphique, électronique ou mécanique, notamment par photocopie, enregistrement ou stockage dans un système de récupération électronique) sans l'autorisation écrite préalable du détenteur du droit de copyright.

Les logiciels dérivés des éléments NetApp protégés par copyright sont soumis à la licence et à l'avis de nonresponsabilité suivants :

CE LOGICIEL EST FOURNI PAR NETAPP « EN L'ÉTAT » ET SANS GARANTIES EXPRESSES OU TACITES, Y COMPRIS LES GARANTIES TACITES DE QUALITÉ MARCHANDE ET D'ADÉQUATION À UN USAGE PARTICULIER, QUI SONT EXCLUES PAR LES PRÉSENTES. EN AUCUN CAS NETAPP NE SERA TENU POUR RESPONSABLE DE DOMMAGES DIRECTS, INDIRECTS, ACCESSOIRES, PARTICULIERS OU EXEMPLAIRES (Y COMPRIS L'ACHAT DE BIENS ET DE SERVICES DE SUBSTITUTION, LA PERTE DE JOUISSANCE, DE DONNÉES OU DE PROFITS, OU L'INTERRUPTION D'ACTIVITÉ), QUELLES QU'EN SOIENT LA CAUSE ET LA DOCTRINE DE RESPONSABILITÉ, QU'IL S'AGISSE DE RESPONSABILITÉ CONTRACTUELLE, STRICTE OU DÉLICTUELLE (Y COMPRIS LA NÉGLIGENCE OU AUTRE) DÉCOULANT DE L'UTILISATION DE CE LOGICIEL, MÊME SI LA SOCIÉTÉ A ÉTÉ INFORMÉE DE LA POSSIBILITÉ DE TELS DOMMAGES.

NetApp se réserve le droit de modifier les produits décrits dans le présent document à tout moment et sans préavis. NetApp décline toute responsabilité découlant de l'utilisation des produits décrits dans le présent document, sauf accord explicite écrit de NetApp. L'utilisation ou l'achat de ce produit ne concède pas de licence dans le cadre de droits de brevet, de droits de marque commerciale ou de tout autre droit de propriété intellectuelle de NetApp.

Le produit décrit dans ce manuel peut être protégé par un ou plusieurs brevets américains, étrangers ou par une demande en attente.

LÉGENDE DE RESTRICTION DES DROITS : L'utilisation, la duplication ou la divulgation par le gouvernement sont sujettes aux restrictions énoncées dans le sous-paragraphe (b)(3) de la clause Rights in Technical Data-Noncommercial Items du DFARS 252.227-7013 (février 2014) et du FAR 52.227-19 (décembre 2007).

Les données contenues dans les présentes se rapportent à un produit et/ou service commercial (tel que défini par la clause FAR 2.101). Il s'agit de données propriétaires de NetApp, Inc. Toutes les données techniques et tous les logiciels fournis par NetApp en vertu du présent Accord sont à caractère commercial et ont été exclusivement développés à l'aide de fonds privés. Le gouvernement des États-Unis dispose d'une licence limitée irrévocable, non exclusive, non cessible, non transférable et mondiale. Cette licence lui permet d'utiliser uniquement les données relatives au contrat du gouvernement des États-Unis d'après lequel les données lui ont été fournies ou celles qui sont nécessaires à son exécution. Sauf dispositions contraires énoncées dans les présentes, l'utilisation, la divulgation, la reproduction, la modification, l'exécution, l'affichage des données sont interdits sans avoir obtenu le consentement écrit préalable de NetApp, Inc. Les droits de licences du Département de la Défense du gouvernement des États-Unis se limitent aux droits identifiés par la clause 252.227-7015(b) du DFARS (février 2014).

#### **Informations sur les marques commerciales**

NETAPP, le logo NETAPP et les marques citées sur le site<http://www.netapp.com/TM>sont des marques déposées ou des marques commerciales de NetApp, Inc. Les autres noms de marques et de produits sont des marques commerciales de leurs propriétaires respectifs.